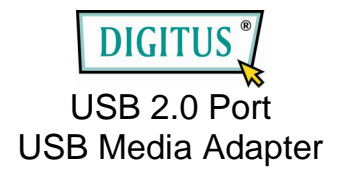

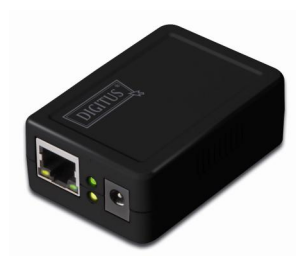

## User Manual

## **Table of Contents**

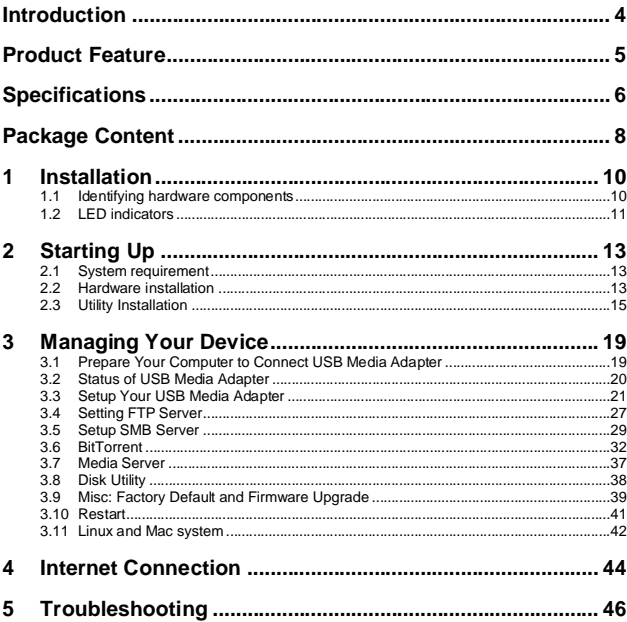

#### **Copyright**

This publication, including all photographs, illustrations and software, is protected under<br>international copyright laws, with all rights reserved. Neither this manual, nor any of the material contained herein, may be reproduced without written consent of the author.

#### **Disclaimer**

The information in this document is subject to change without notice. The manufacturer makes no representations or warranties with respect to the contents hereof and specifically disclaims any implied warranties of merchantability or fitness for any particular purpose. The manufacturer reserves the right to revise this publication and to make changes from time to time in the content hereof without obligation of the manufacturer to notify any person of such revision or changes.

#### **Trademark recognition**

All product names used in this manual are the properties of their respective owners and are acknowledged.

#### **Federal Communications Commission (FCC)**

This equipment has been tested and found to comply with the limits for a Class A digital device, pursuant to Part 15 of the FCC Rules. These limits are designed to provide reasonable<br>protection against harmful interference in a residential installation. This equipment generates, uses, and can radiate radio frequency energy and, if not installed and used in accordance with the instructions, may cause harmful interference to radio communications. However, there is no guarantee that interference will not occur in a particular installation. If this equipment does cause harmful interference to radio or television reception, which can be determined by turning the equipment off and on, the user is encouraged to try to correct the interference by one or more of the following measures:

Reorient or relocate the receiving antenna.

Increase the separation between the equipment and the receiver.

Connect the equipment onto an outlet on a circuit different from that to which the receiver is connected.

Consult the dealer or an experienced radio/TV technician for help.

Shielded interconnect cables and a shielded AC power cable must be employed with this equipment to ensure compliance with the pertinent RF emission limits governing this device. Changes or modifications not expressly approved by the system's manufacturer could void the user's authority to operate the equipment.

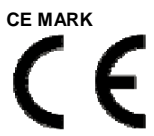

This device complies with the requirements of the EEC directive 89/336/EEC with regard to "Electromagnetic compatibility" and 73/23/EEC "Low Voltage Directive".

#### **About this manual**

This manual is intended for system administrators who are familiar with setting up a new system and installing an operating system.

#### **Safety information**

Before installing and using the USB Media Adapter, take note of the following precautions:

- Read all instructions carefully.
- · Do not place the unit on an unstable surface, cart, or stand.
- · Do not block the slots and opening on the unit, which are provided for ventilation.
- · Do not push objects in the ventilation slots as they may touch high voltage components and result in shock and damage to the components.
- Only use the power source indicated on the marking label. If you are not sure, contact your dealer or the Power Company.
- · Do not place anything on the power cord. Place the power cord where it will not be in the way of foot traffic.
- · Follow all warnings and cautions in this manual and on the unit case.
- When replacing parts, ensure that your service technician uses parts specified by the manufacturer.
- Avoid using the system near water, in direct sunlight, or near a heating device.

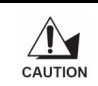

*The USB ports can be damaged if care is not taken when connecting devices. Ensure USB devices are correctly inserted. Plugging a phone line into the LAN port (RJ-45 connector) can damage the connector. Take care only plug an RJ-45 connector into the LAN port.*

### **Introduction**

Thank you for purchasing the USB Media Adapter. This product is specifically designed for Small Office and Home Office needs, providing a reliable and centralized data storage solution. With it you will be able to access your shared files from any desktop or laptop within your<br>network

The USB Media Adapter is a convenient and economical solution for adding any USB storage devices onto your LAN (Local Area Network). Once on the network, the USB storage can be<br>shared by any network user, just like an ordinary NAS device.

Come built-in with a USB 2.0 connection and a fast Ethernet 10/100Mbps connection, the USB<br>Media Adapter supports both SMB (Server Message Block) and the open source Samba network protocols, allowing for cross-platform access of all shared data for most versions of<br>Windows 2000/XP/2003/Vista. Mac OS X or above. and various Linux distributions. For remote users who are not connected over the LAN, the NAS Adapter provides FTP access for up to 8 simultaneous users anywhere in the world with an internet connection. In addition, the NAS adapter can also be used as a print server or as a BitTorrent downloading appliance.

## **Product Feature**

- · Convert any USB 2.0 mass storage device into a Network Attached Storage device
- · Great for creating a custom Network Attached Storage appliance.
- Support Fast Ethernet 10/100Mbps.
- · Simple to install.
- · Small and light weight. Can be installed practically anywhere.
- · Can be set as DHCP server or client.
- · Support Samba server for up to 8 concurrent clients.
- · Support FTP server for up to 8 concurrent users.
- · Can be set as a print server to attach any USB printer to the network
- · Built-in BitTorrent client for direct download to the attached USB storage device
- · Can be set as a UPnP AV server to share photo/music/film files stored on the file server with XBOX 360 video game consoles, PS3 and iTunes connected to the LAN
- · User management to allow read only or read/write access to folders
- · Administrative management access via web browser with password security.
- · Compatible with all Windows OS, Mac OS, and Linux.

## **Specifications**

### **Function Summary**

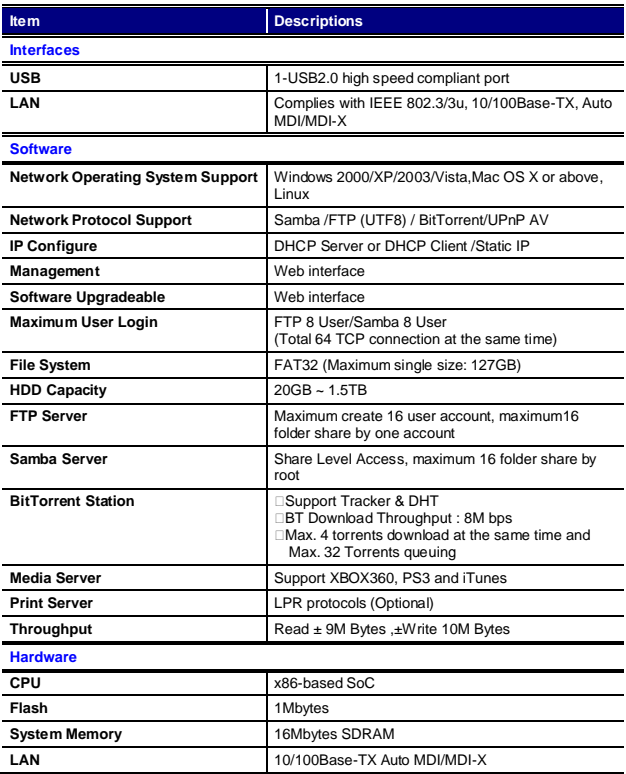

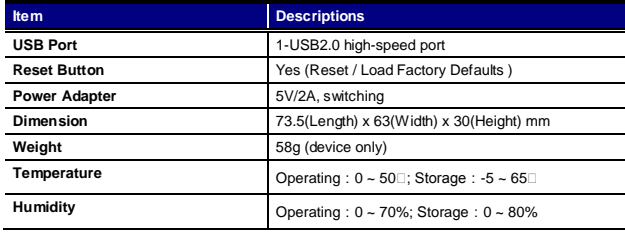

‧ This product does not support use of USB hubs for daisy-chained connection, USB-to-Parallel connectors, or USB cable extenders.

- ‧ All contents and specifications are subject to change without notice.
- ‧ Other brands and product names are trademarks or registered trademarks of their respective owners.

### **Package Content**

The package should contain all the followings. If anything is missing or appears damaged, contact your dealer immediately. Also, keep the box and packaging materials in case you need to ship the unit in the future.

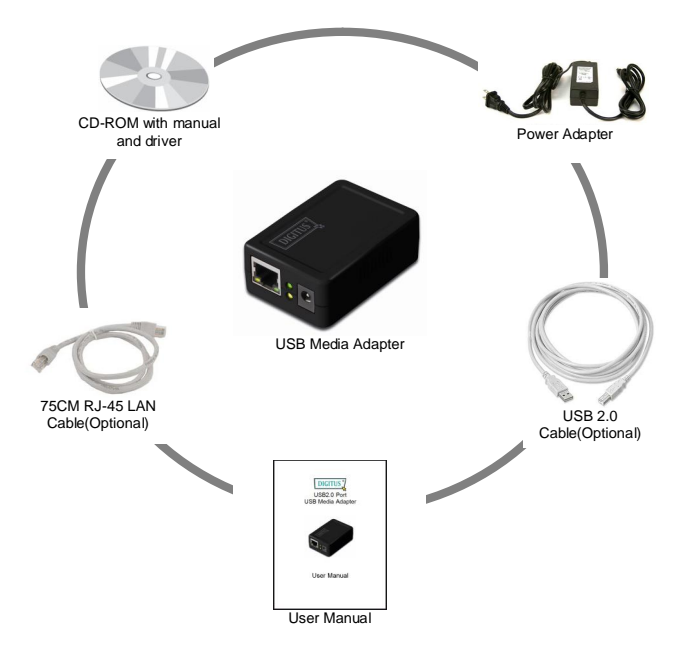

## **Chapter 1 Installation**

- 1.1 Identifying hardware components
- 1.2 I/O ports'locations
- 1.3 LED Indicators

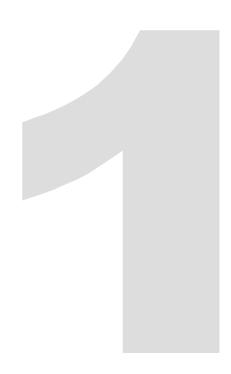

## **1 Installation**

#### **1.1 Identifying hardware components**

*Front View*

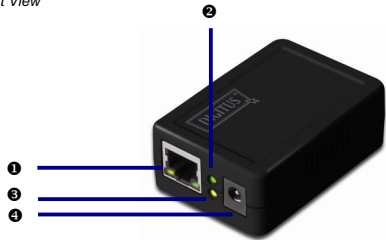

*Rear View*

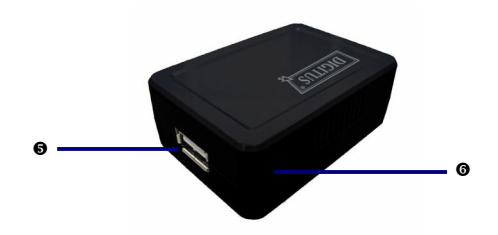

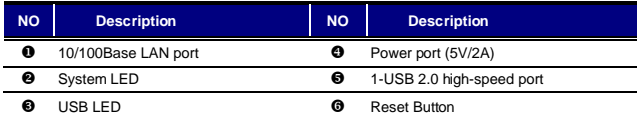

#### **1.2 LED indicators**

.

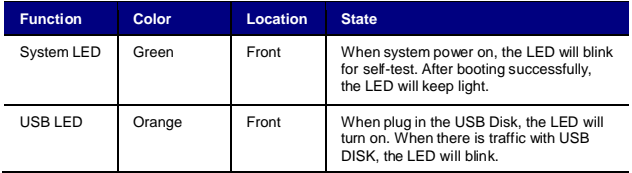

# **Chapter 2 Starting Up**

- 2.1 System requirement
- 2.2 Hardware installation

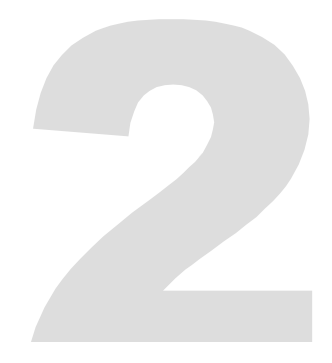

## **2 Starting Up**

#### **2.1 System requirement**

Operating system and software: Windows 2000, XP, 2003, Vista, Mac OS X or above, Linux

Required hardware resources:

- · 10/100 base-TX Auto MDI/MDI-X LAN
- · JAVA-enabled computer
- · USB 2.0 External HD
- · USB cable

#### **2.2 Hardware installation**

#### **2.2.1 Connecting the NAS Adapter**

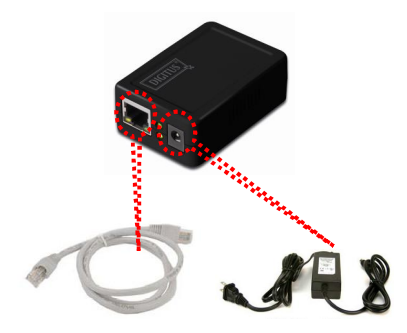

- 1. Turn off power of the external HD enclosure.
- 2. Connect the external HD enclosure to the USB port of the rear of the NAS adapter.
- 3. Turn on power of the external HD enclosure.
- 4. Connect the AC power adapter cord to the power port to the front of the NAS adapter.
- 5. Connect the other end of the AC power adapter cord to an electric outlet.
- 6. Connect the twisted-pair cable to the front of the NAS adapter and the other end of the cable to the router.

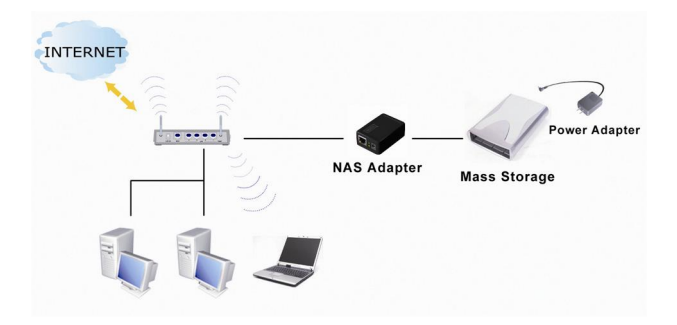

#### **2.3 Utility Installation**

Please double click "Utility Installation" to start the installation steps as follow:

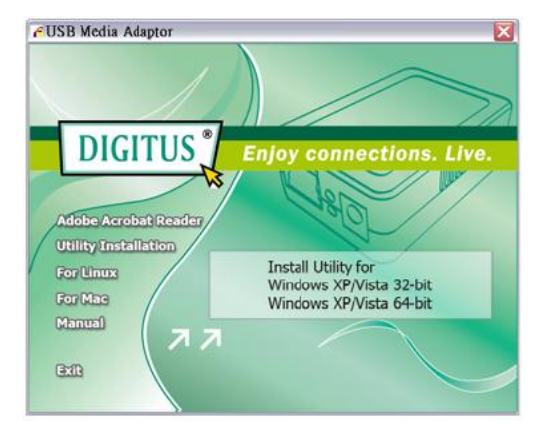

1. Preparing to install the USB Media Adapter Setup.

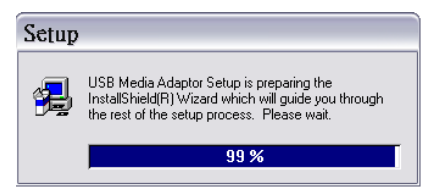

2. Click the " Next" button on the Welcome window.

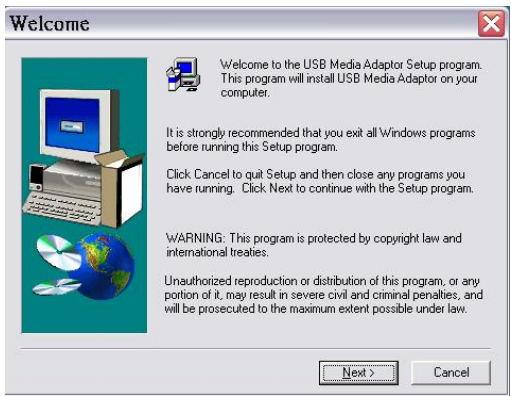

3. Select "Browse" to choose the destination location and click the "Next" button on the window.

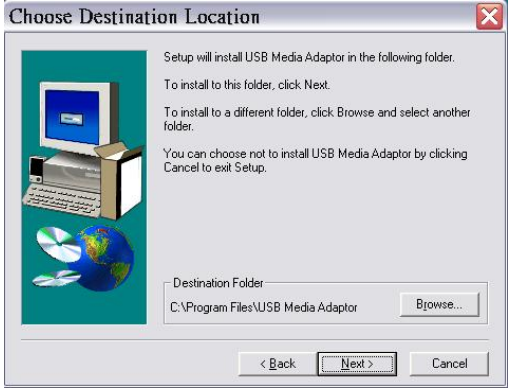

#### 4. Install processing.

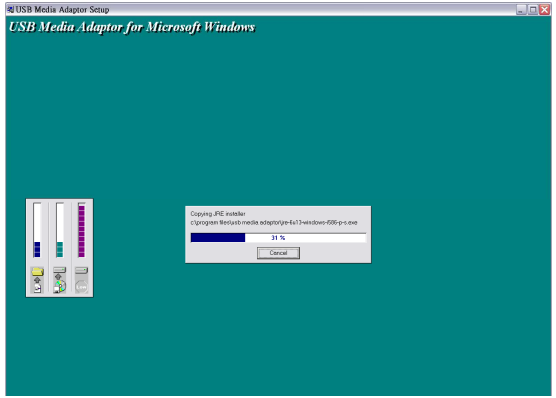

5. Check the "Yes"selection and click the "Finish" button on the Setup Complete window.

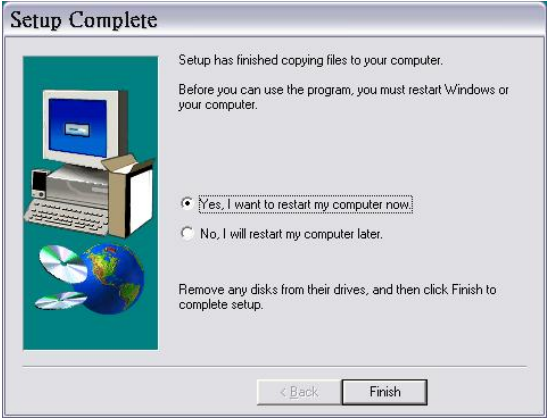

# **Chapter 3**

## **Managing Your Device**

- 3.1 Prepare Your Computer to Connect USB Media Adapter
- 3.2 Status of USB Media Adapter
- 3.3 Setup Your USB Media Adapter
- 3.4 Setting FTP Server
- 3.5 Setup SMB Server
- 3.6 BitTorrent
- 3.7 Media Server
- 3.8 Disk Utility
- 3.9 Misc : Factory Default and Firmware Upgrade
- 3.10 Restart

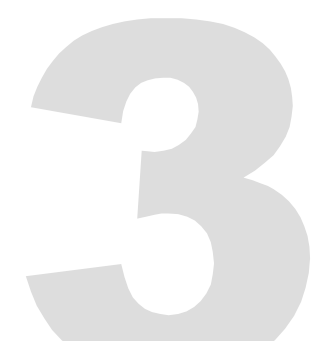

### **3 Managing Your Device**

#### **3.1 Prepare Your Computer to Connect USB Media Adapter**

- 1. Please make sure your computer supports the JAVA environment. If not, you can go to <http://java.com> to download and install the JAVA software.
- 2. Double click the **Server Search Tool** to search the NAS adapter from your network environment, and then click **Connect**.

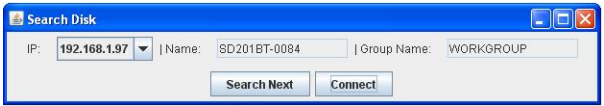

Please enter default username and password: **admin**.

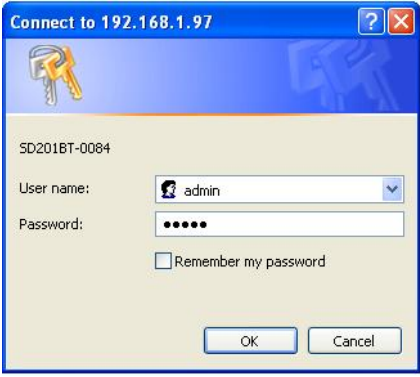

**Note:**

Please setup the fixed IP after you login the system. Please refer to section "Setup > TCP/IP" for further information.

#### **3.2 Status of USB Media Adapter**

After logging in, user may find the current system and TCP/IP information by clicking on "Status".

#### **System Information:**

It provides system and disk information. System information includes the basic information such

as Host Name, Group Name, Firmware version, MAC Address and Date/Time.

#### **Disk Information:**

It provides the information of attached HDD such as device name, free size and total size.

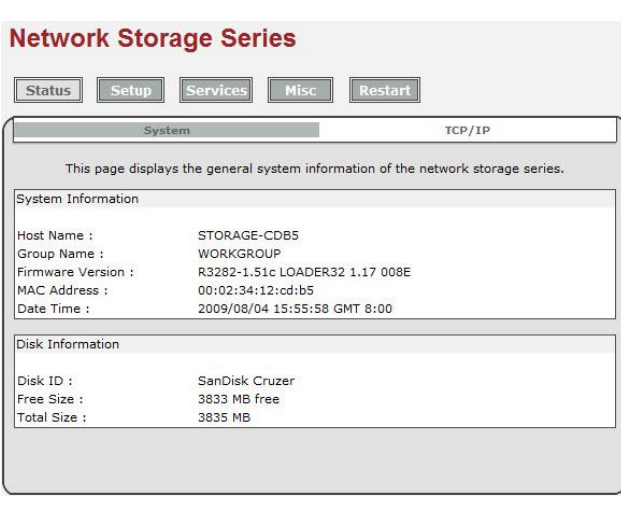

#### **TCP/IP Information**

TCP/IP provides current TCP/IP settings and information. The Status of DHCP, IP address,<br>Subnet Mask, Gateway, Primary DNS, Secondary DNS setting will be shown here.

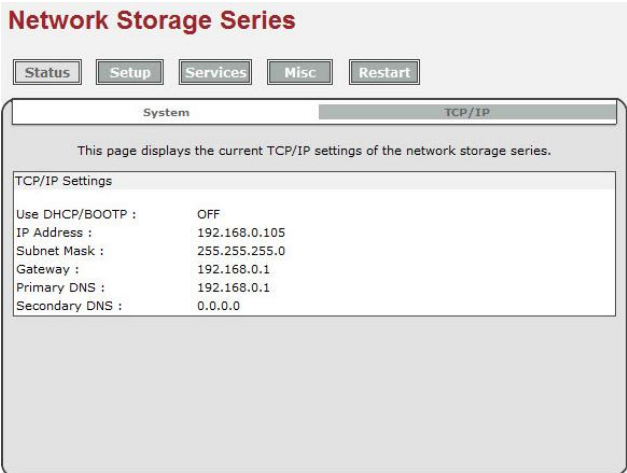

#### **3.3 Setup Your USB Media Adapter**

Before attaching you external HDD, please check the following items:

- 1. USB Media Adapter can recognize only the **partition in FAT 32, maximum single file size is 127GB.**
- 2. If your external HDD is not FAT 32 format, please use the disk utility in "Service > Disk Utility"to format your HDD into FAT 32.
- 3. If your external HDD contains one FAT 32 partition already, formatting HDD could be unnecessary.

#### **Note: Formatting HDD will cause data lost.**

#### **Format your External HDD**

#### **Attached and Format your HDD At first Time Setup**

Please attach your USB external HDD to the USB port of USB Media Adapter.

Log-in USB Media Adapter and check the "Disk information" in System to see if the external HDD

is recognized successfully.

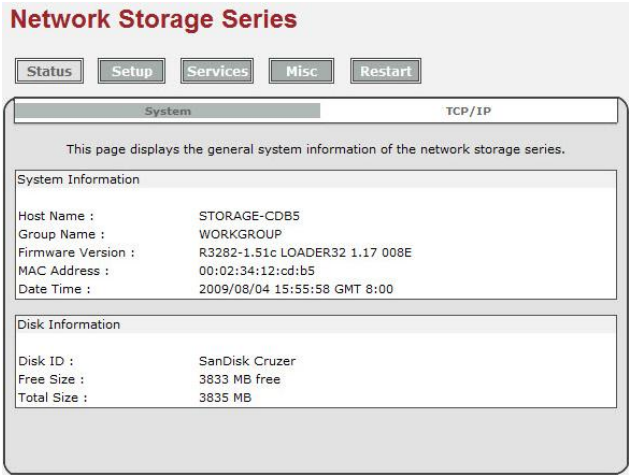

#### **Format your External HDD**

If the external HDD is recognized correctly, please go to Services > Disk Utility and click on Format to process. Formatting time depends on the size of the external HDD. It takes 2 to 5 minutes in general.

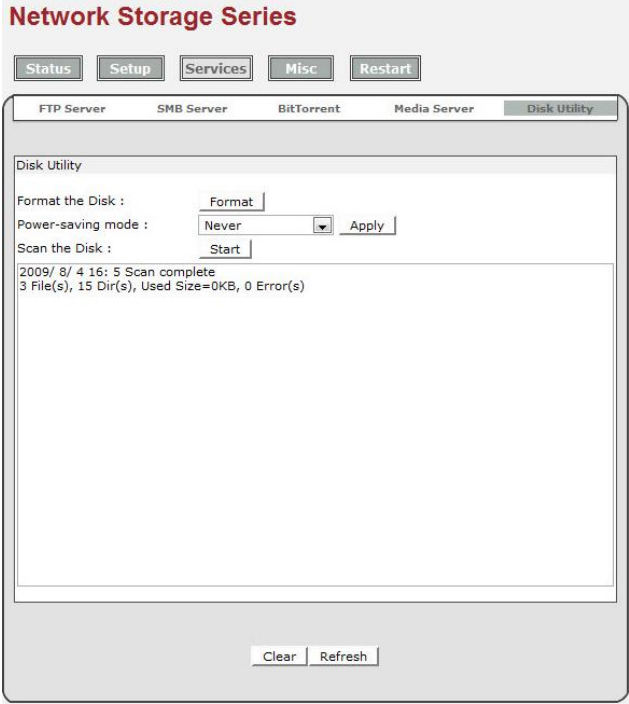

#### **Format Finished**

After finish formatting, a new webpage will be redirected and shows "Format successfully!"

#### **Setting your USB Media Adapter**

Before setting your USB Media Adapter, please check the following items:

- 1. "Group Name", "Subnet Mask", "Gateway"need to be set as the same as your local network. If the setting is different, your USB Media Adapter is not able to be found on local network.
- 2. Host Name will be shown in "workgroup Computers".
- 3. **Setting a fixed IP for USB Media Adapter is highly recommended**. The IP of USB Media Adapter **MUST** in the same segment with local LAN. For example, if the local LAN IP is at 192.168.1.x, the IP of USB Media Adapter also has to be 192.168.1.x (x=available IP from 1 to 253)

## **System System Settings**

Host Name: The name you want to be shown in local LAN.

Group Name: The workgroup that you would like to join. By Windows are generally "MSHOME" or<br>"Workgroup"

*Tips: You may reference the subnet Mask, Gateway, Primary DNS and secondary DNS setting in your Computer. Those information could be found at Control Panel>Network>TCP/IP*

### **Network Storage Series**

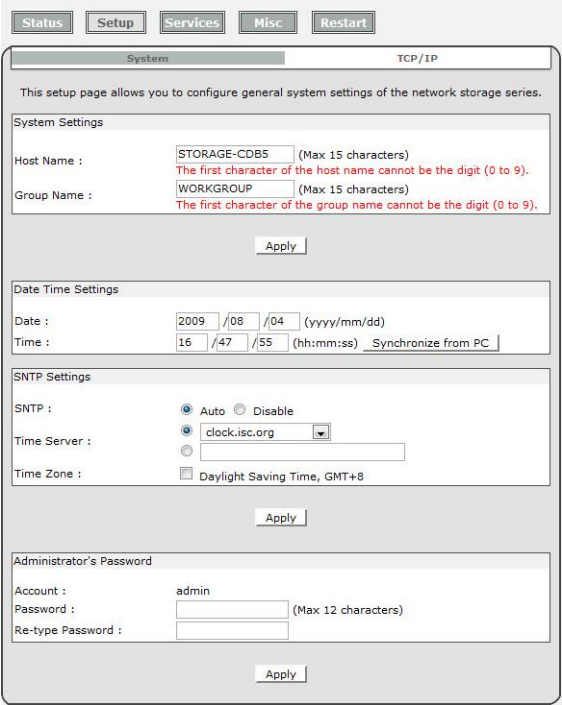

#### **TCP/IP**

#### **TCP/IP Settings**

- 1. Obtain TCP/IP settings automatically: When this option is enabled, USB Media Adapter will use the IP assigned by router. However, this IP may changes from time to time.
- 2. Use the following TCP/IP settings: Enable this option will allow user to setup a fixed IP, Subnet Mask, Gateway, Primary DNS and Secondary DNS. You may reference the setting in Control Panel>Network>TCP/IP.

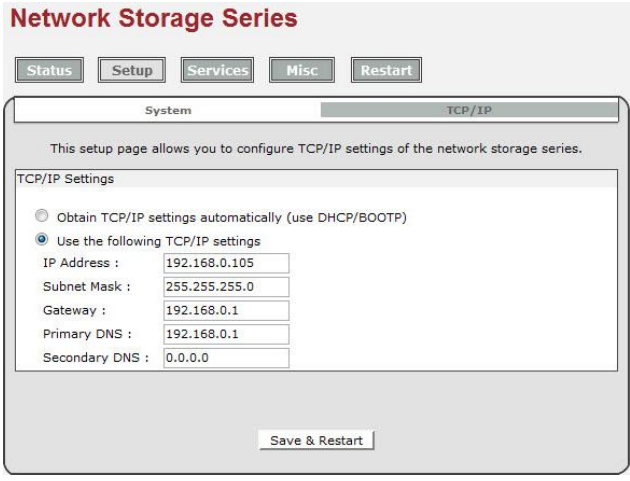

#### **3.4 Setting FTP Server**

#### **FTP (File Transfer Protocol)**

Enable FTP server service let the user to upload/download files from local network or internet.

#### **FTP Settings**

- 1. FTP Service: Click "Enable" and "Apply" will start the FTP service. To stop FTP service, click "Disable" and "Apply" to take effect.
- 2. FTP Port Number: By default is port 21. User may also enter the number from 1025 to 65599.
- 3. Codepage: choose the language and click "Apply".

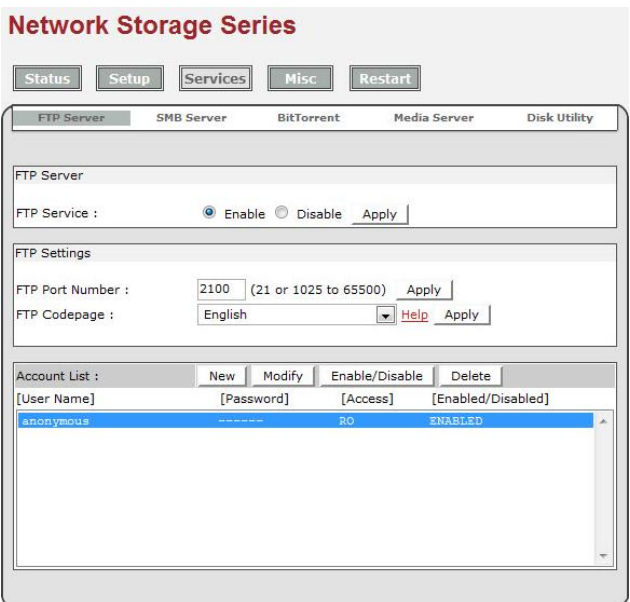

#### **Create, modify, enable, disable and delete a FTP account.**

**Create a FTP account:** Click on "New", the browser will bring up a "FTP New Account" windows. Enter an account name and password. You may also choose the "Access Right" for the added account, it could be "Read only" or "Read/Write". After a new FTP created, a default folder will be account, it could be the folder is the same as account name.

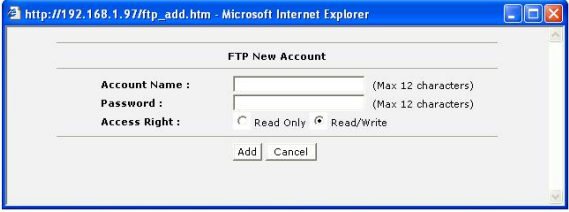

**Modify a FTP account:** Click on "Modify", the browser will bring up a "Modify FTP Account" window. Here you may change the password and the read/write attribute of selected account. Also, you may change the folder name by renaming it.

In "Sharing List", you may decide which folder you would like allow the user to browse and write.

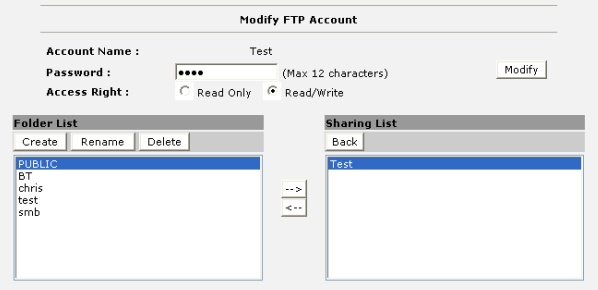

**Enable/Disable:** This function allows the administrator temporary stop the FTP service to certain user.

**Delete:** To delete the ftp user account.

#### **3.5 Setup SMB Server**

#### **SMB Server:**

Enable SMB service let the user to read or read/write files in local network

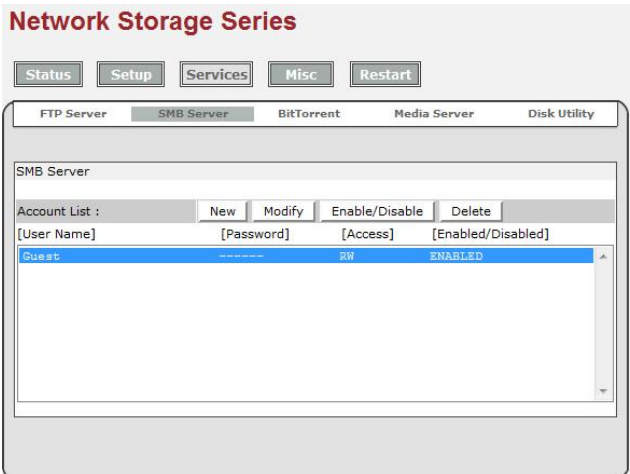

#### **Create, modify, enable, disable and delete a SMB account.**

**Create a SMB account:** Click on "New", the browser will bring up a "SMB New Account" windows. Type an account name and password. You may also choose the "Access Right" for the added account, it could be "Read only" or "Read/Write". After a new SMB account created, a default folder will be created; name of the folder is the same as account name.

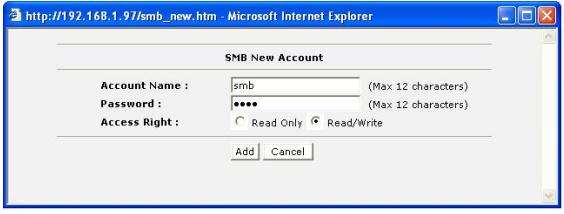

**Modify a SMB account:** Click on "Modify", the browser will bring up a "Modify SMB Account" window. Here you may change the pass word and the read/write attribute of selected account.

Also, you may change the folder name by renaming it. In "Sharing List", you may decide which folder you would allow the user to browse and write.

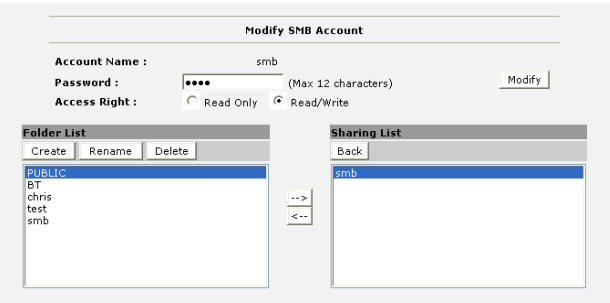

**Enable/Disable:** This function allows the administrator temporary stop the SMB service to certain account.

**Delete:** To delete the SMB user account.

#### **Login SMB server:**

After setting a SMB account, user may go to My Network Places>View Group computers to find the SMB server. The server name is the same as the "Host name" in system setup.

Click on the server and the system will pop up a login window. Please enter your account name<br>and password.<br>الحادة المعالية

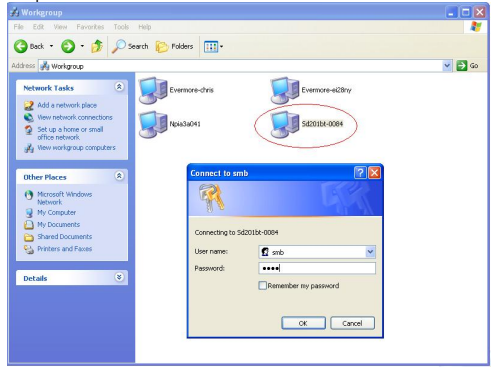

If the user name and password are correct, you may login successfully and the accessible folders will be shown.

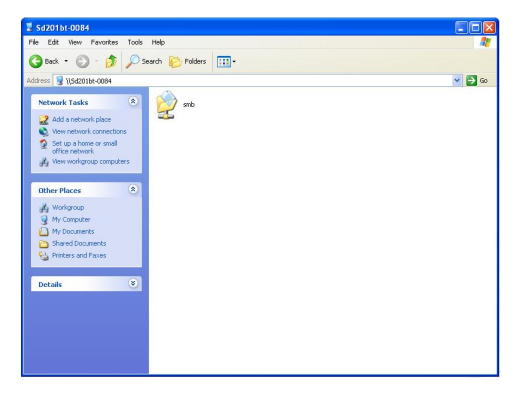

#### **3.6 BitTorrent**

BitTorrent, or "BT download" is a Peer-to-Peer application. By using BitTorrent, nodes in<br>Peer-to-Peer download and share file in P2P network.

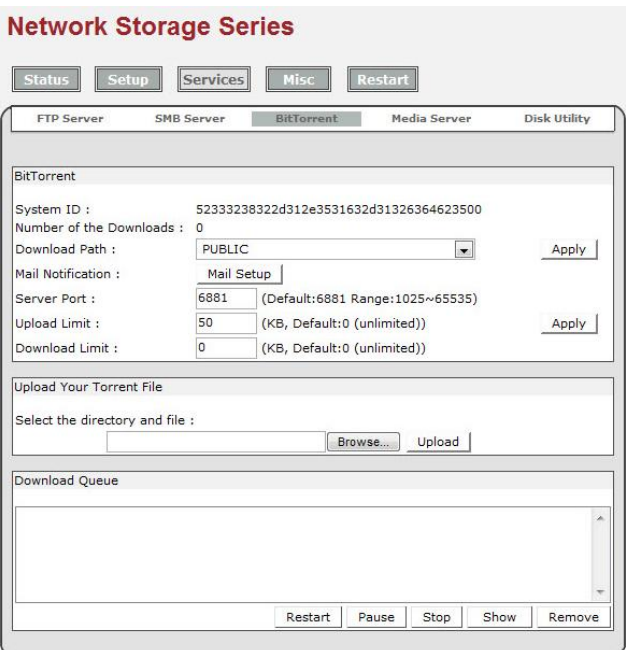

#### **Setting BitTorrent**

Download Path: Setting a download path to store the completed file.

Mail Notification: USB Media Adapter will send a notification to your email to inform you the download is complete.

#### **Upload a Torrent to USB Media Adapter Find and download a Torrent**

User may find the legal Torrent from Internet easily.

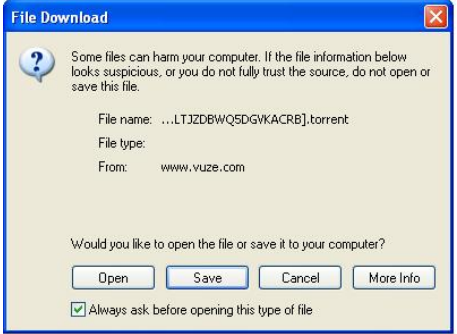

#### Save the Torrent on Desktop.

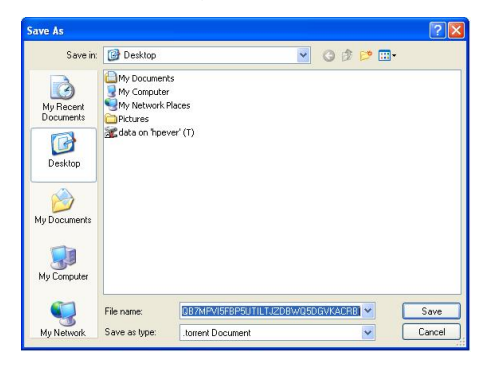

Click on "Browse"to select the Torrent

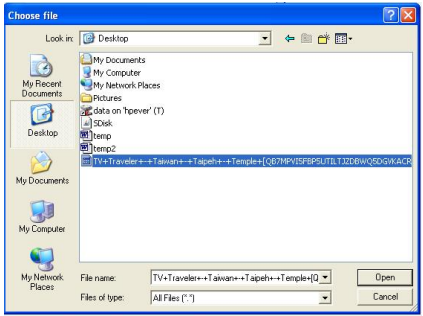

Click on "Upload" button to upload the Torrent into USB Media Adapter.

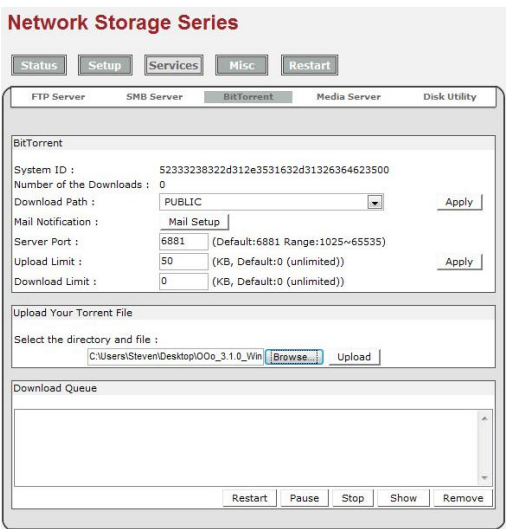

Upload complete. In Download Queue will show the downloading file.

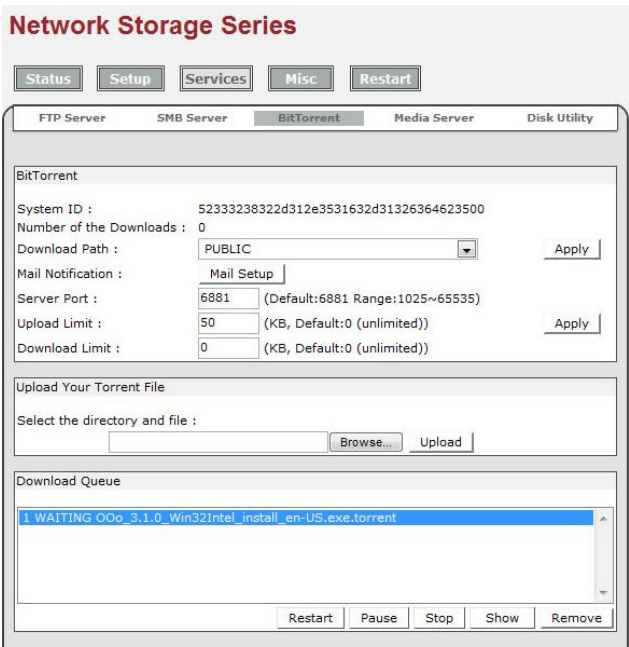

Now the torrent is active and communicating with other nodes. Several minutes later the download will start and show the complete level in percentage.

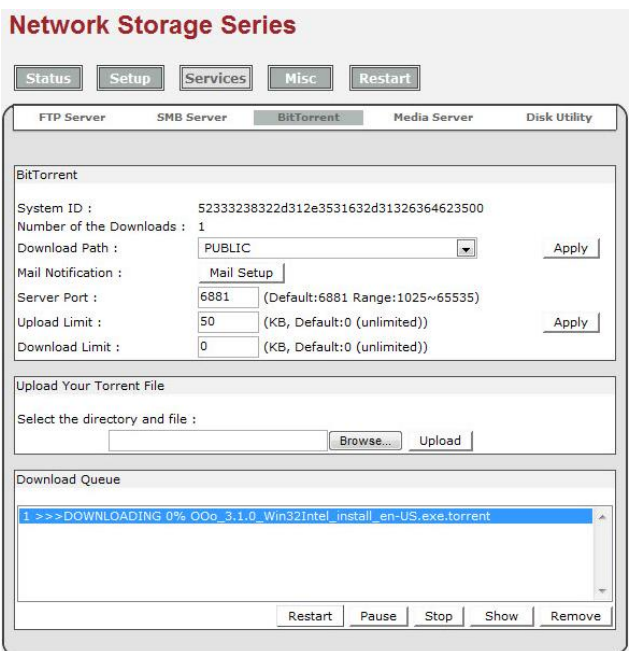

*TIP: USB Media Adapter supports maximum 4 torrents download at the same time and maximum 32Torrents queuing.*

#### **3.7 Media Server**

USB Media Adapter supports Upnp and allows PS3, XBOX360 and even iTunes to access the sharing folder. User may organize their file by types. USB Media Adapter provides Photo, Music and Video category.

*TIPS: User may use SMB service save the file to specific category and select it in Media Server to share and play back with PS3, XBOX360 and iTunes.*

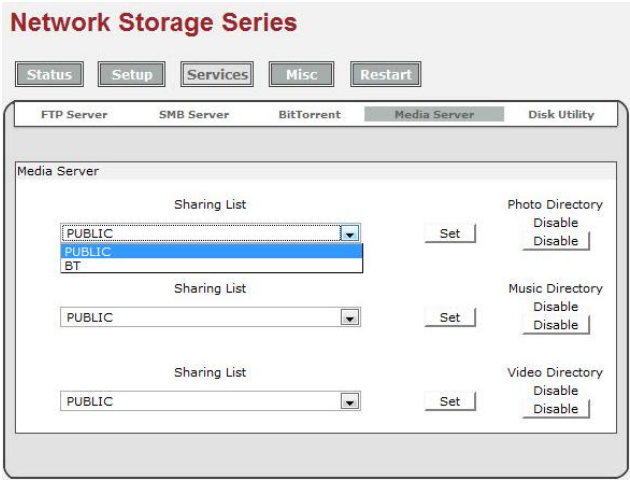

#### **3.8 Disk Utility**

Disk Utility contains 3 basic Disk tools: Format the Disk, Power-saving mode setting and Scan the Disk.

**Format the Disk:** Format attached external to FAT 32, the only supported format. **Power-saving mode:** If attached external HDD support power-saving, it will enter the

power-saving mode automatically.<br>**Scan the Disk:** This utility scans attached external HDD to get the detail information like files, directory and used size in total. It also detects the hard disk error as well.

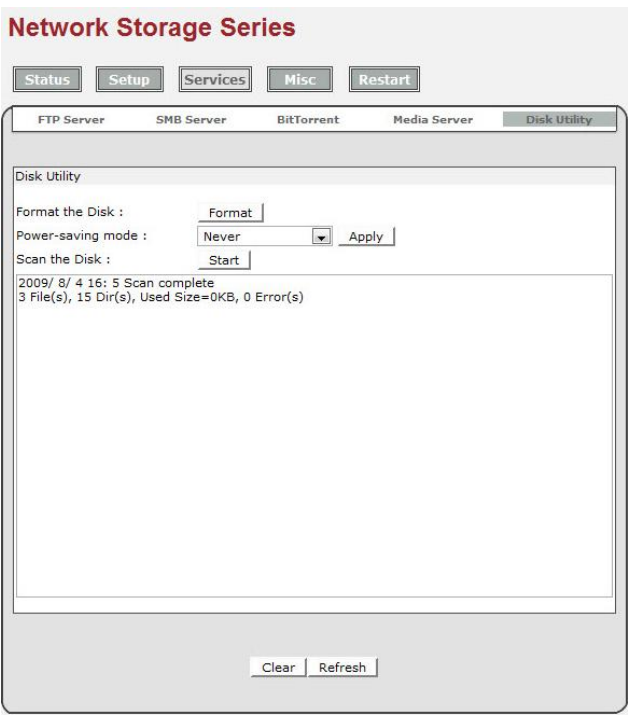

#### **3.9 Misc: Factory Default and Firmware Upgrade**

#### **Factory Default**

By pressing "OK", the USB Media Adapter adaptor will reload the default setting and all the current setting will be erased.

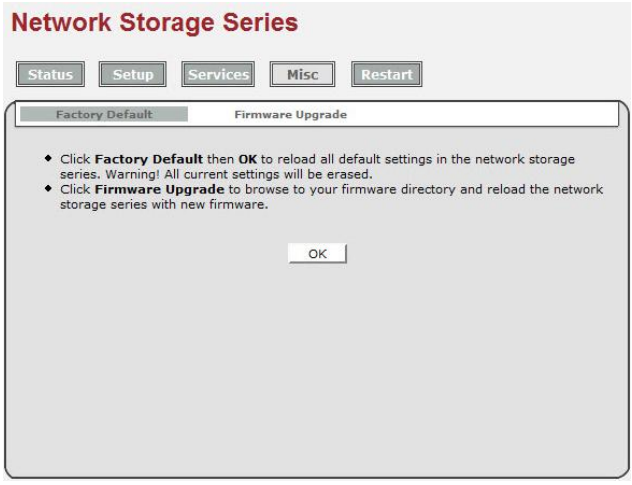

**Firmware Upgrade** User may enhance better performance and stability by upgrading Firmware. Simply download the firmware to computer and click on "Browse" to select it. Make sure the firmware is correct and press "Firmware Upgrade" to process it. Firmware Upgrade will spend several minutes and the current setting will also be erased.

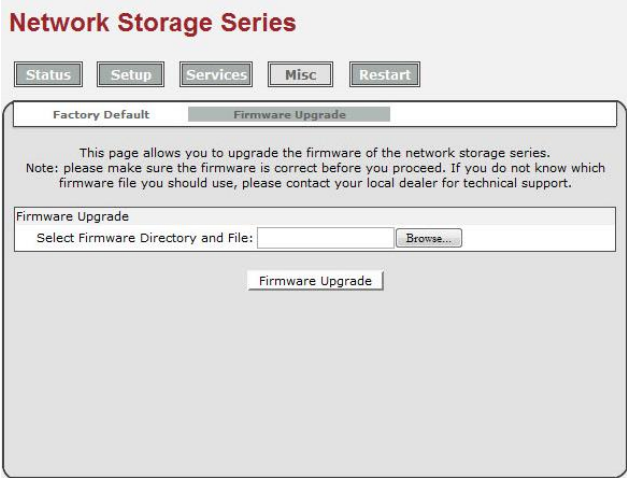

#### **3.10 Restart**

This function let user to restart the USB Media Adapter without pressing the physical reset button. To restart USB Media Adapter, click on "OK".

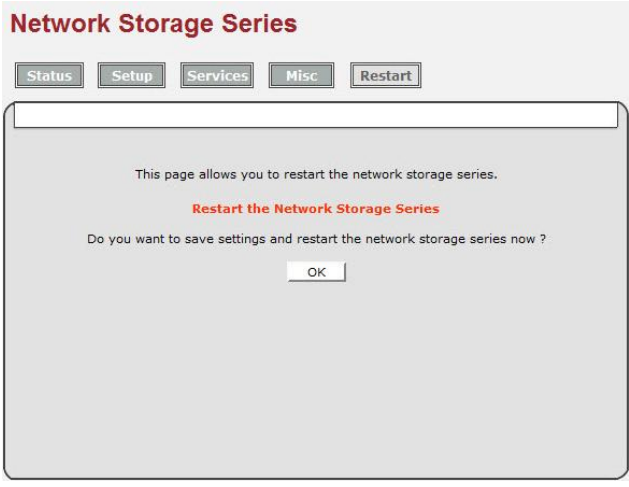

Restart will complete in 60 seconds and will automatically redirected to status page if it is setting with a fixed IP.

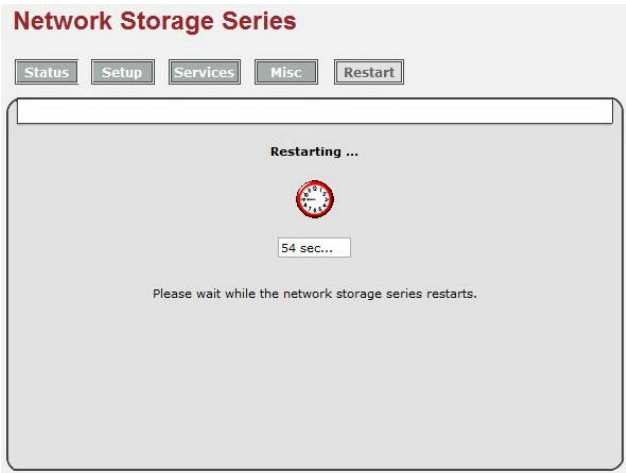

#### **3.11Linux and Mac system**

The following two procedures are for Linux and Mac, other procedures are similar as previous.

- 1. Please install the JAVA environment for Linux and Mac system.
- 2. Double click the **SDisk.jar** to search the NAS adapter from your network environment, and the click Connect.

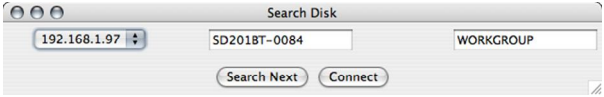

## **Chapter 4 Internet Connection**

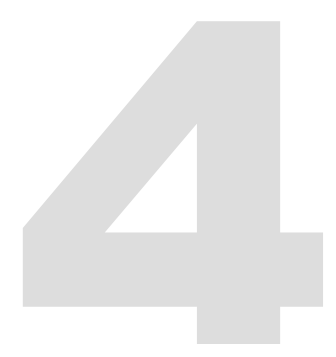

### **4 Internet Connection**

Connection to NS2101 over the Internet:

NS2101 has a fixed IP:

1. Open the IE of the external network computer and input the IP of SD201BT in the address bar to access the WEB management interface.

NS2101has no fixed IP:

- Method 1: DMZ connection<br>1. Set the NAT function of the IP sharer connected to NS2101 first. (The NAT setting may vary among different IP sharers. Set the virtual IP of the internal network whose DMZ default server IP is SD201BT.)
- 
- 2. Record the external IP of the IP sharer.<br>3. Open the IE of the external network computer and input the external IP of the IP sharer in the address bar to access the SD201BT WEB management interface.

Method 2: DDNS connection

- 1. Register a domain (for instance: sd201btsandy.mine.nu) with a Dynamic DNS website (e.g. [www.dyndns.org\)](http://www.dyndns.org)) and write down the domain, ID and password.<br>2. Set the DDNS function at the IP sharer connected to NS2101. (The DDNS setting may vary
- among different IP sharers. It is necessary to input the domain, ID and password applied on the Dynamic DNS website.)<br>3. Open the IE of the external network computer and input in the address bar the domain, ID and
- password applied on the Dynamic DNS website to access the SD201BT WEB management interface.

## **Chapter 5 Troubleshooting**

## **5 Troubleshooting**

Often after time spent troubleshooting, the problem is traced to something as simple as a loose<br>connection. Check the following before proceeding to the problem-specific solutions.

In each problem-specific section, try the steps in the order suggested. This may help you to solve the problem more quickly.

Keep a record of the steps you take when troubleshooting: The information may be useful when calling for technical support or for passing on to service personnel.

- · Use some other electrical device to confirm that the electrical outlet is working.
- · Ensure all connections are securely attached.

## **General Problems**

Refer to the following general problems you may encounter.

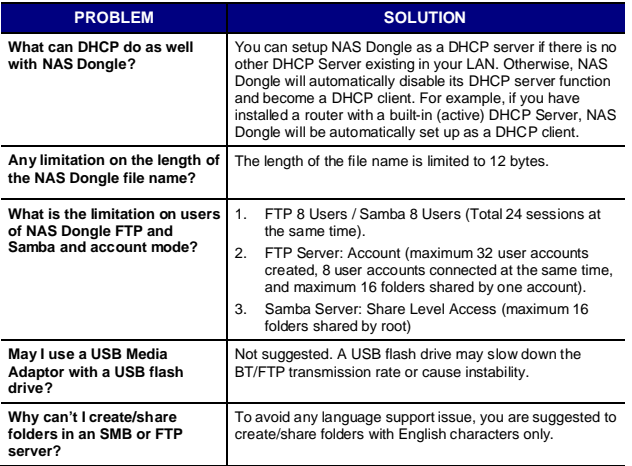